# Cisco Self Service Portal - Manual

You can use the portal to configure your office phone:

- Call forwarding of your landline telephone extension
- Assigning speed dial numbers
- Configuring other mobile functions

Link to reach the portal:

<https://barnet.fh-joanneum.at:8443/ucmuser/>

Log in with your FH username and password

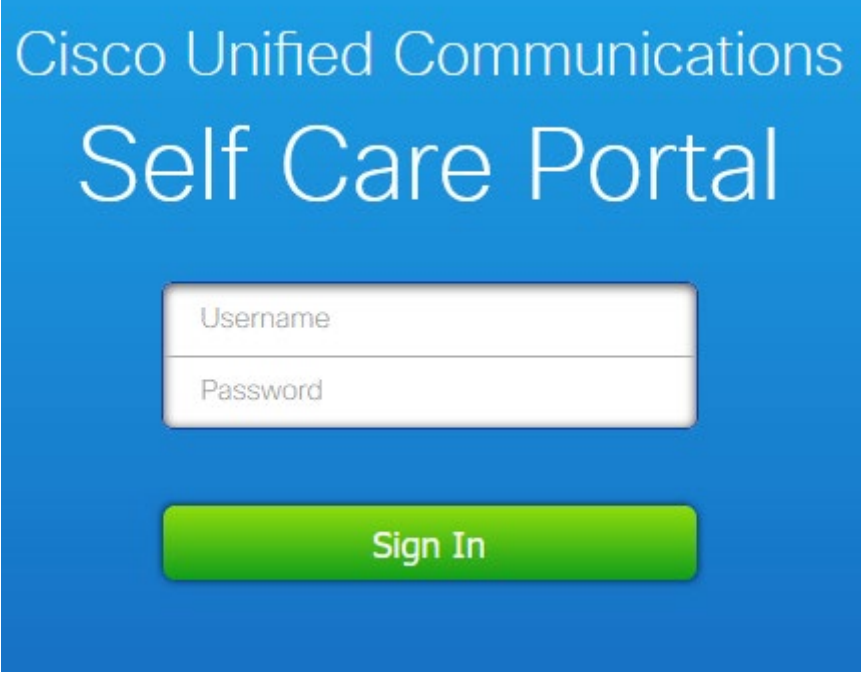

## Overview of your telephone setup

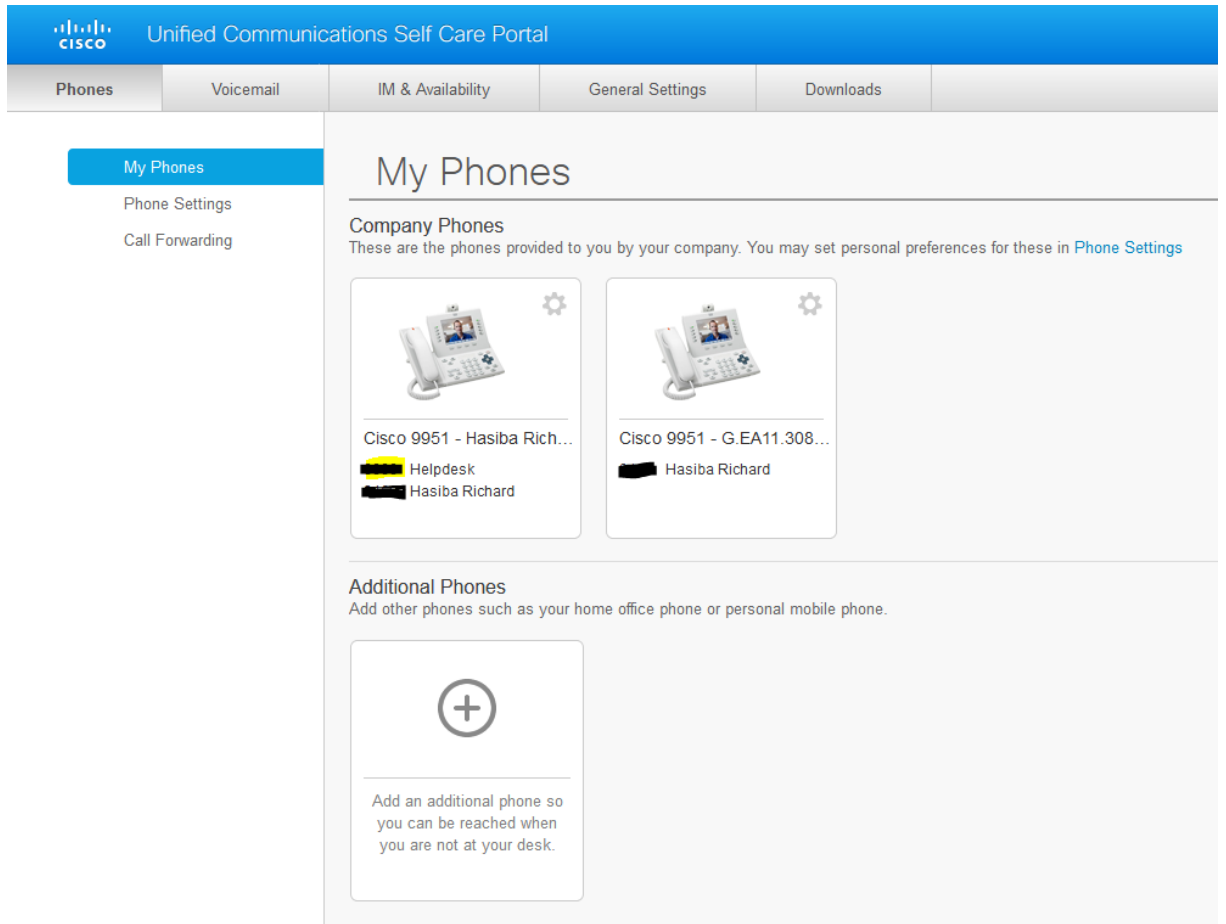

### **Call forwarding:**

Click on *Phones*, then *Call Forwarding* and type the desired number.

- To forward all calls from your internal phone extension to your company mobile phone prefix it with 12 and then specify your phone extension. E.g. 12xxxx
- To forward your internal phone extension to an external number prefix it with a single 0 and then specify the complete number. E.g. 00664xxxxx
- If you want to forward to another internal extension type 12 and the desired fourdigit number.

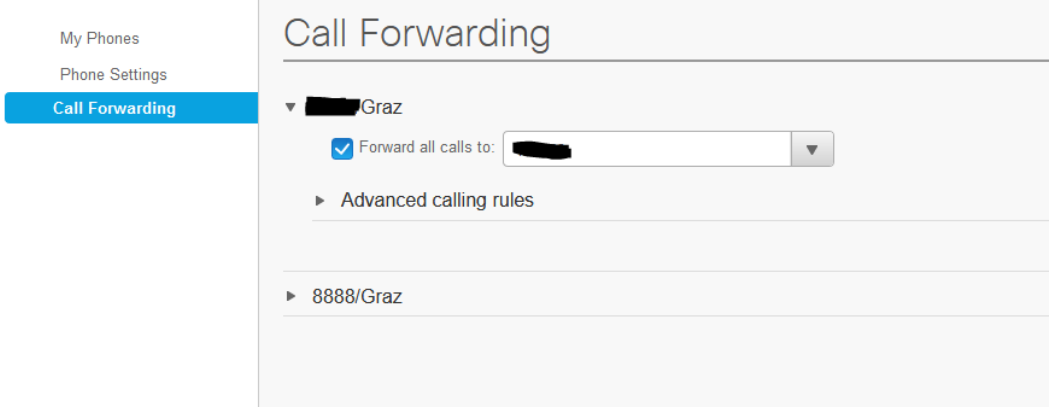

### **Speed Dial Numbers:**

It´s possible to assign up to 199 speed dial numbers. These numbers can be chosen by a specific button or by typing the speed dial number and the softkey "Speed Dial" on your phone.

Assigning a speed dial number: Click on Phone Settings/Speed Dial Numbers

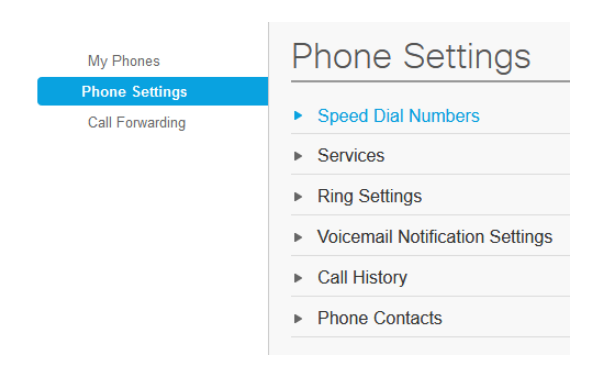

## Choose "Add New Speed Dial"

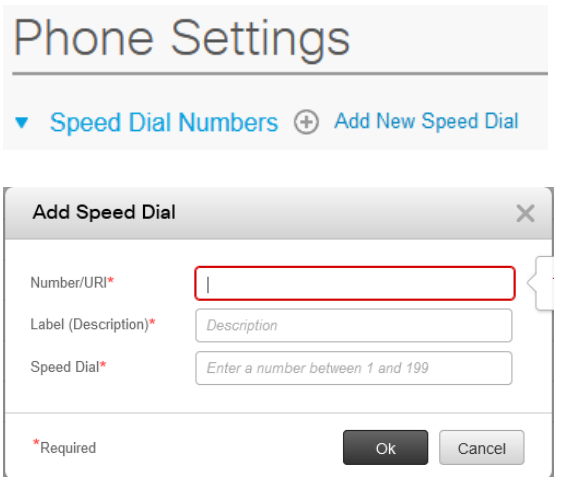

#### **Add a new additional phone**

*If you want this function to be enabled, please contact the FMA.* Use this function to forward a call to a mobile phone.

A new call directed at your phone extensions will first ring your office phone. After a given period of time the call will automatically be forwarded to an alternative phone number.

Forwarding syntax is the same as specified above.

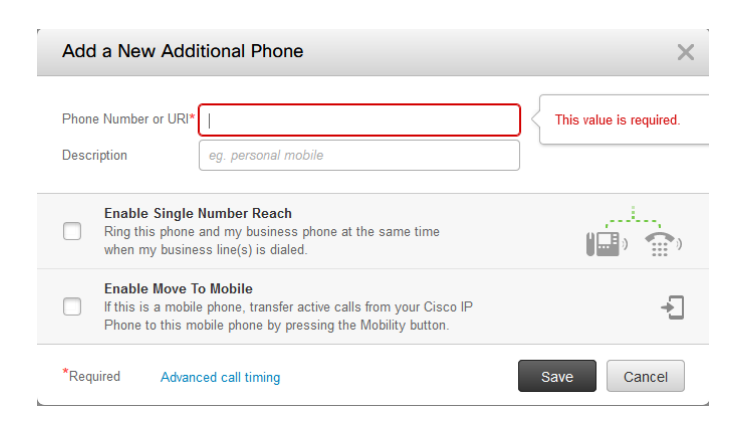

You can also generate a schedule when the forwarding will be active. Click on the gear symbol of the defined mobile number and choose "edit"

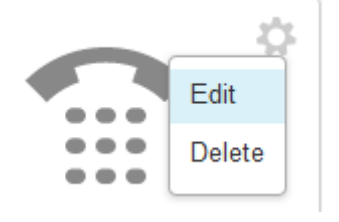

Chose "Enable Single Number Reach"

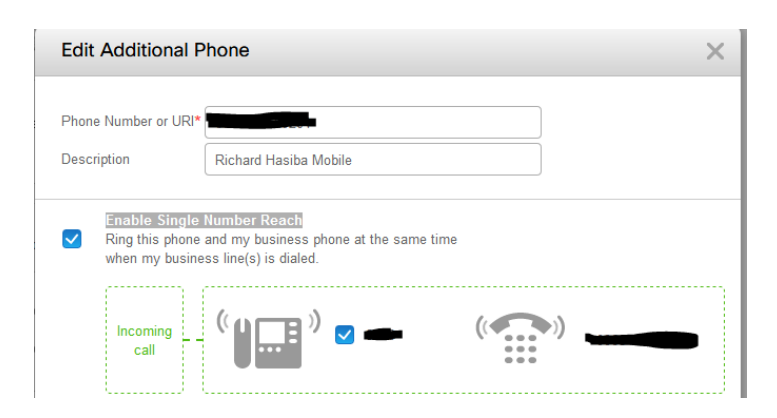

To establish a schedule, click on the sign beside "Create a schedule for this assignment"

Create a schedule for this assignment

Now specify the desired schedule (up to a complete week). Please be aware, that you also have to define the correct time zone: "(GMT +1:00) Europe/Vienna". Finally click on save to store all the settings.

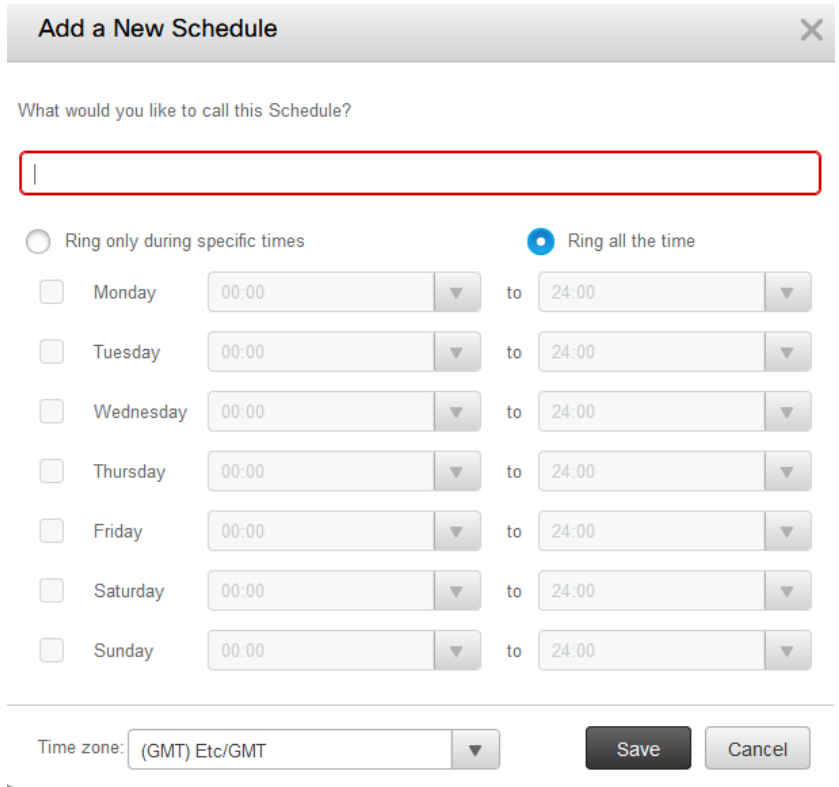

To sign out from the portal, click on your name (upper right side of your browser) and then on "Sign Out"

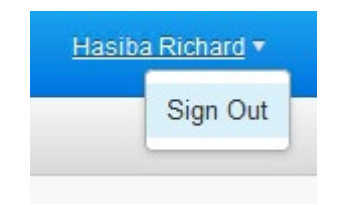